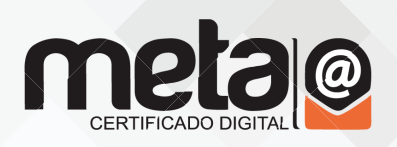

# **Manual de Instalação token GD**

Antes de iniciar a instalação verifique a versão do seu Sistema Operacional (Windows), e quantos bits (64 ou 36);

#### **Para ver a vesão e quantidade de bits:**

menu iniciar > painel de controle > Sistema e Segurança > Sistema

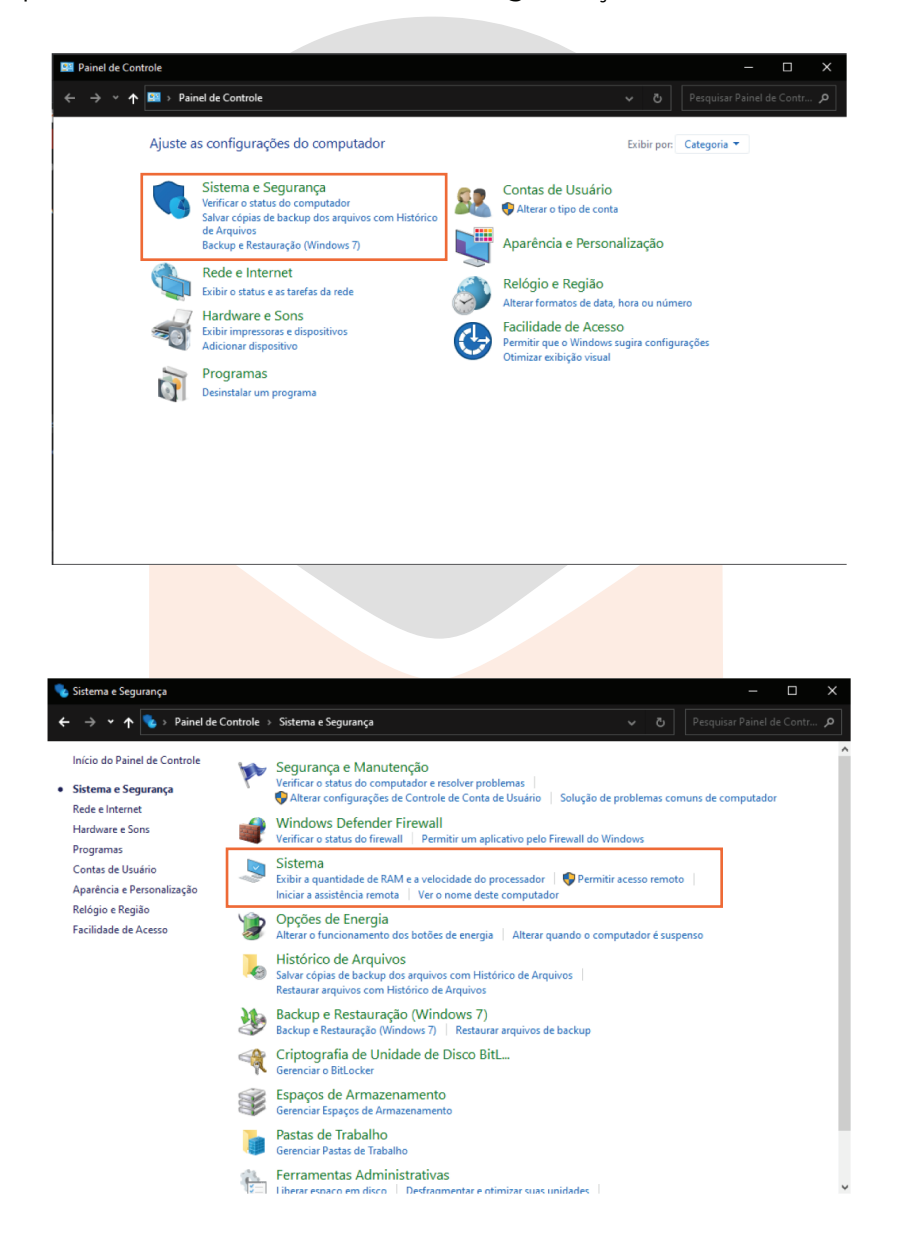

## metacertificadodigital.com.br

As informações de versão e quantidade de bits aparecerão nesta tela:

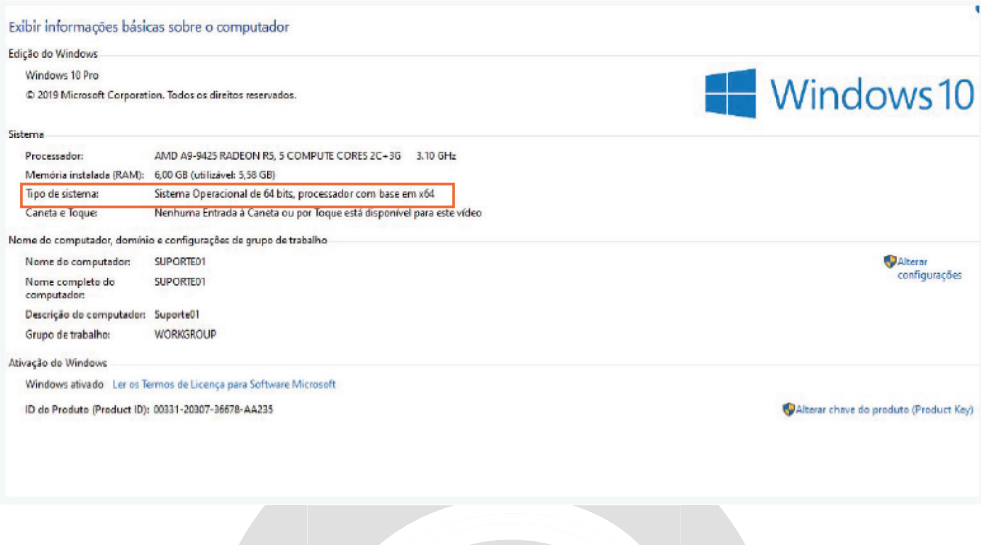

#### Ou também pode aparecer da seguinte forma:

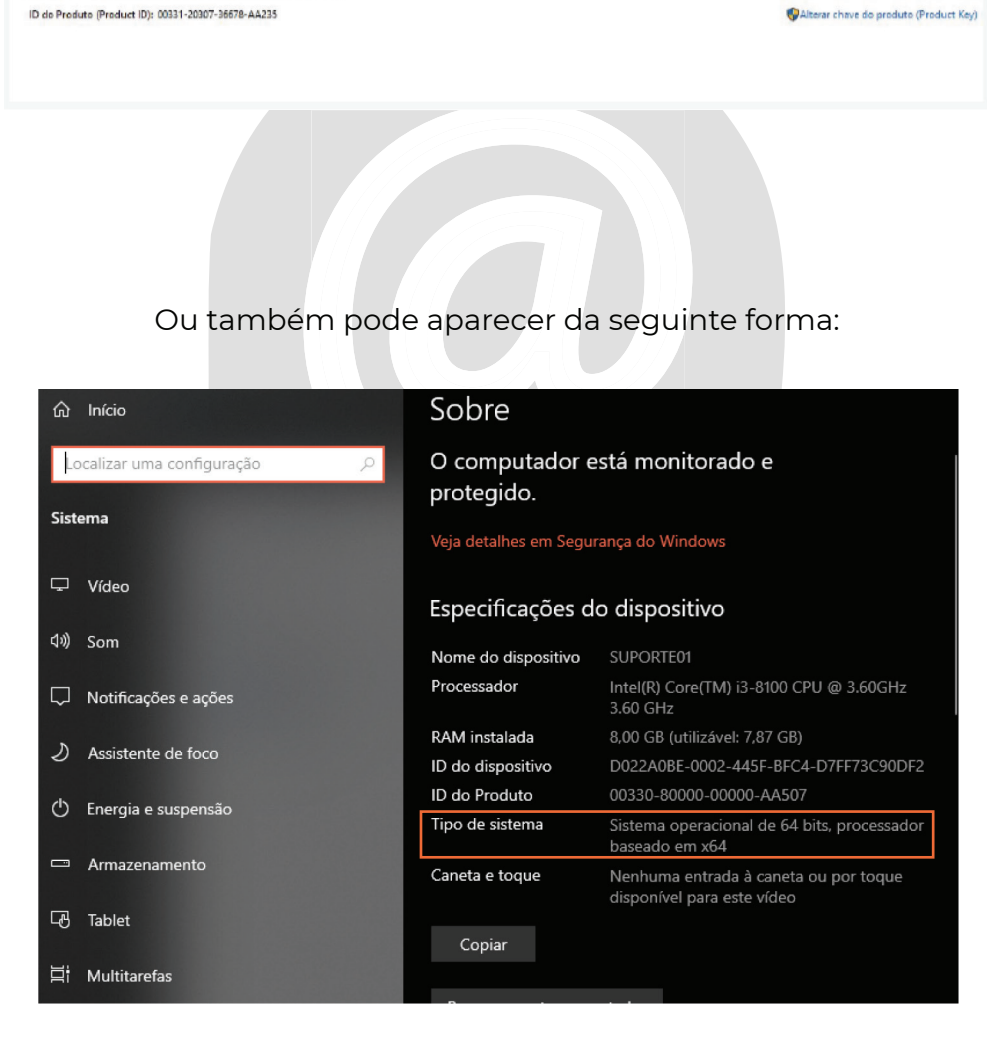

### **Instalação do SafeSign:**

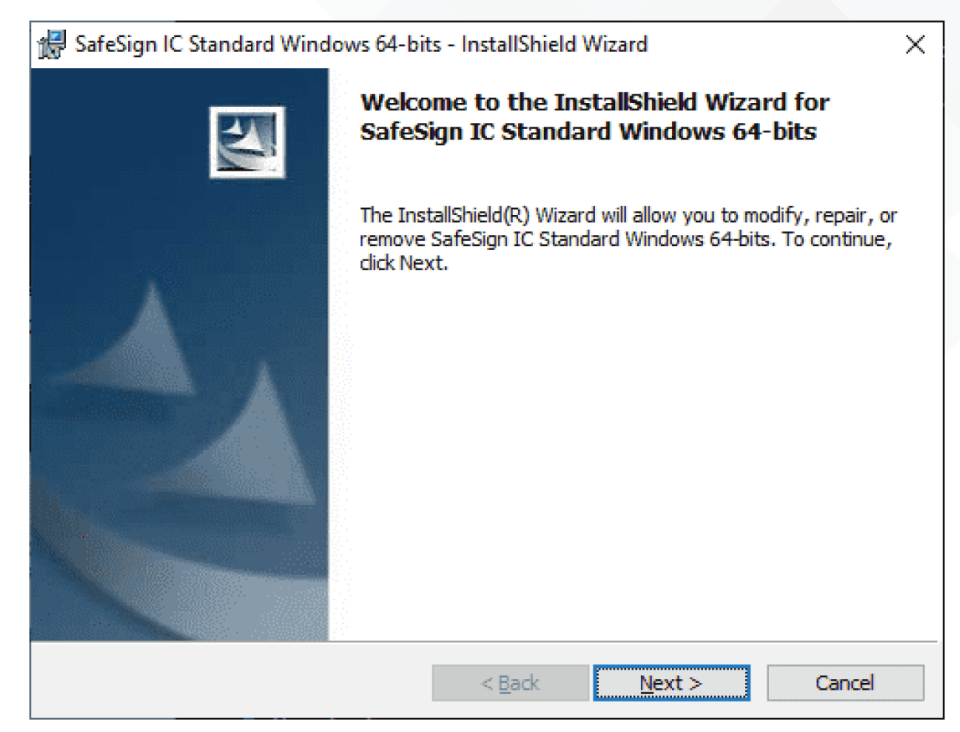

Selecione a opção NEXT conforme a tela abaixo:

Selecione os termos do Contrato de Licença, como a figura abaixo:

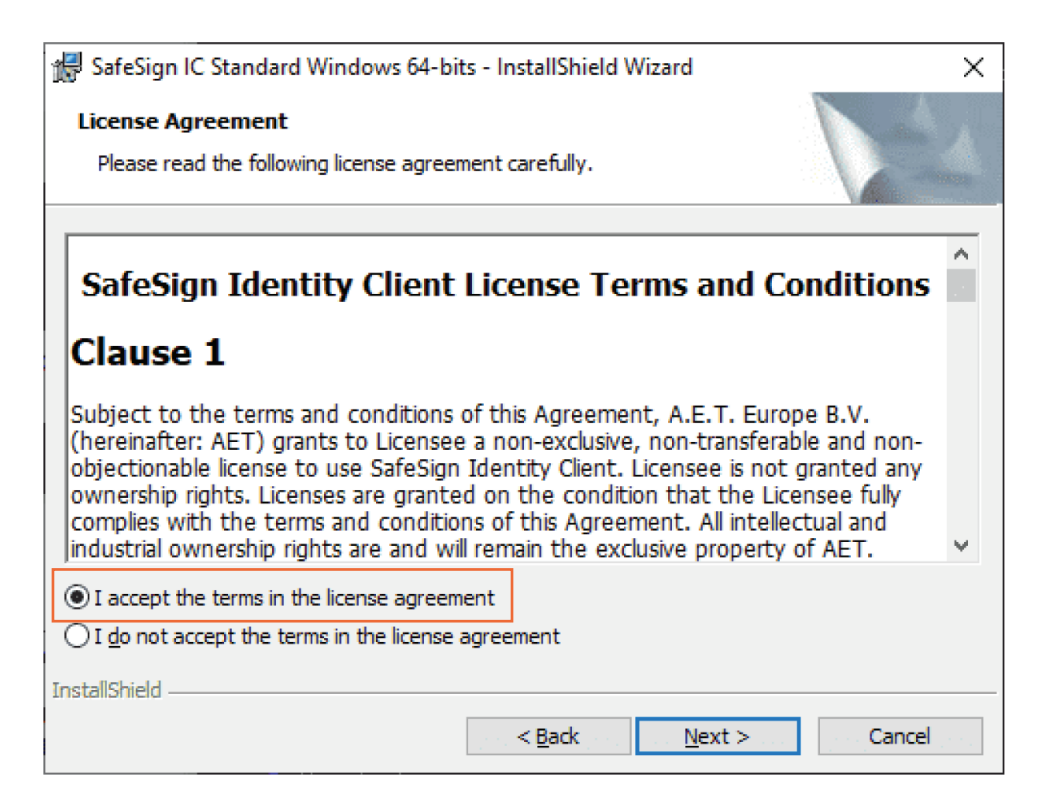

Selecione a opção **NEXT** conforme a tela abaixo:

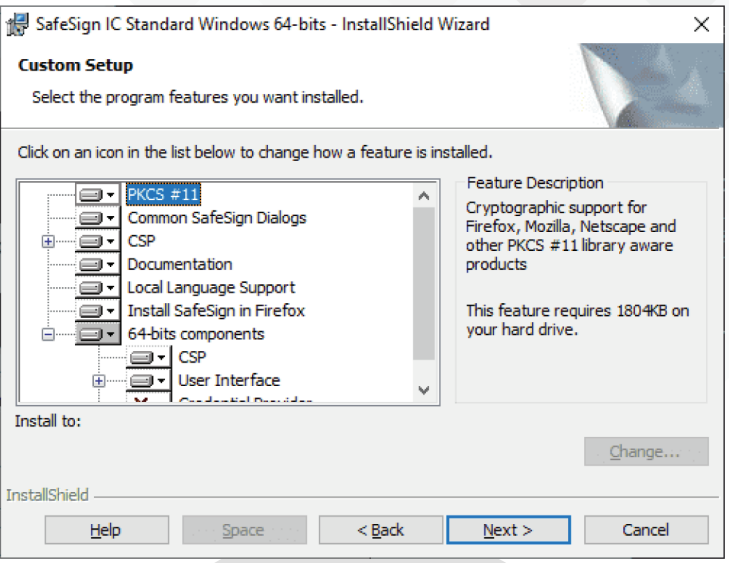

Selecione a opção **Install** conforme a tela abaixo:

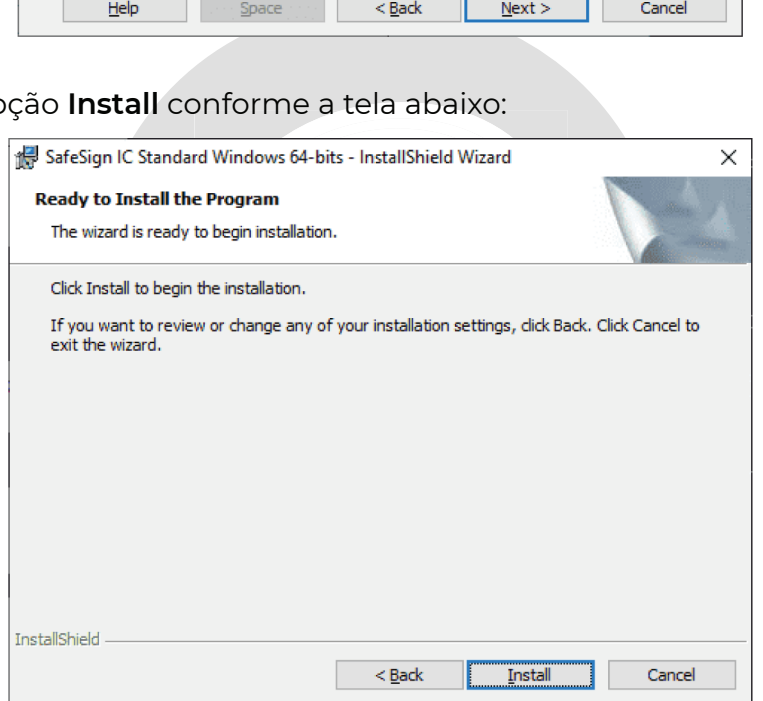

Selecione a opção **Install** conforme a tela abaixo para completar a instalação:

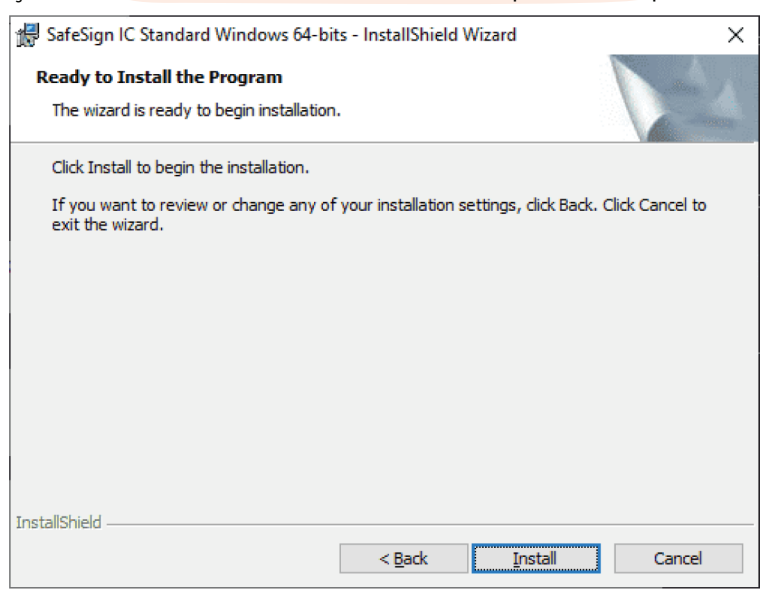

## metacertificadodigital.com.br